# **AP 1099 Processing**

As checks are written, 1099 amounts are accumulated during the year. Make sure all checks for 1099 vendors for the year been printed or entered. 1099s may be printed either before or after you run Close Period/Year at the end of December.

You must print 1099s before creating any checks for the new year.

#### **Process Flow**

- 1. If you have not closed the year, you may need to run the option to 'Clear 1099 Totals' depending on your situation.
- 2. Run the menu option to 'Calculate 1099 Amounts'. You have the option to update the 1099 flag based on the vendor master. This is helpful if you made some changes to the vendor master after invoices were processed.
- 3. Print the Verification Report and verify the totals. The report reads the data from the Check Registers and adds the dollars for invoices marked for 1099. There is a section at the bottom of this document that outlines a procedure to review and correct 1099 amounts prior to printing.
- 4. If needed, you can manually enter 1099 amounts for a vendor.
- 5. Print the 1099 forms on paper and then on the official 1099 form.
- 6. Print the 1096 form.
- 7. As an optional step, you can create the EDI file that you will uploaded to the IRS website. The upload process must be manually done by you.
- 8. If you did not choose to 'Clear 1099' data during the December month end, you can do it with this menu option. This moves 1099 amounts from Current Year to Last Year. 1099 amounts must be in the Last Year field before any checks are written for the new calendar year.

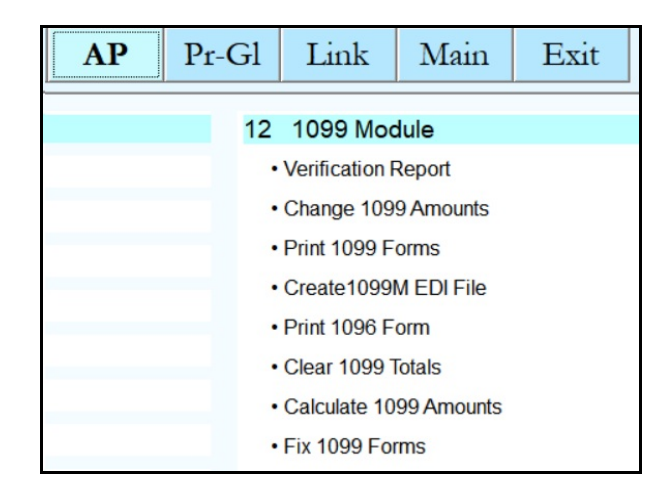

Read each situation below and select the **ONE** that describes your situation.

### **Situation 1:**

- December is your fiscal year end.
- You have not closed AP. You have processed all invoices and checks for your 1099 vendors. You want to print 1099s.
- You need to run January checks which could include 1099 vendors. You may still have other non-1099 December expenses to enter.

#### Procedure 1:

- AP, 1099 Module, Clear 1099 Totals. This moves Current Year amounts to Last Year.
- When ready, print 1099s choosing Last Year Balances.
- When you close AP for December:
	- Enter **'Y'** to 'Reset all YTD amounts in the Vendor File'.
	- Enter **'N'** to 'Move 1099 totals and clear current 1099'.

#### **Situation 2:**

- December is your fiscal year end.
- You are finished with December AP and want to close the year. You have not entered anything for January AP
- You are **not ready to print 1099s**.

### Procedure 2:

- For December, run Close Period/Year.
- Enter **Y** to 'Reset all YTD amounts in the Vendor File'.
- Enter **Y** to 'Move 1099 totals and clear current 1099'
- When your are ready, print 1099s choosing Last Year Balances.

### **Situation 3:**

- December is your fiscal year end.
- You are finished with December AP and you want to print 1099s **before** you close.
- You usually reset the YTD amounts in December.

### Procedure 3:

- Print 1099s using the checklist below choosing Current Year balances.
- Before printing any January checks, run Close Period/Year.
- When you close AP, enter **Y** to 'Reset all YTD amounts in the Vendor File'.
- When you close AP, enter **Y** to 'Move 1099 totals and clear current 1099'.

### **Situation 4:**

- December is **not** your fiscal year end.
- You have already 'Reset all YTD amounts in the Vendor File' at your normal fiscal year end.
- All 1099 checks have been printed or entered, but you are not ready to close AP.
- You need to run January checks which could include January 1099 checks and/or you still have December expenses to enter.

#### Procedure 4:

- AP, 1099 Module, Clear 1099 Totals. This moves Current Year amounts to Last Year.
- When you close AP, enter **'N'** to 'Reset all YTD amounts in the Vendor File'.
- You will **not** get the option to 'Move 1099 totals and clear current 1099'.
- When ready, print 1099s choosing Last Year Balances

# **Calculate 1099 Amounts**

*Accounts Payable, 1099 Module, Calculate 1099 Amounts*

The program will update all checks written with the 1099 code taken from the Vendor setup. The program will assume that all payments to the vendor are 1099 payments. To exclude individual payments and change the total, you will need to use the option 'Change 1099 Amounts'.

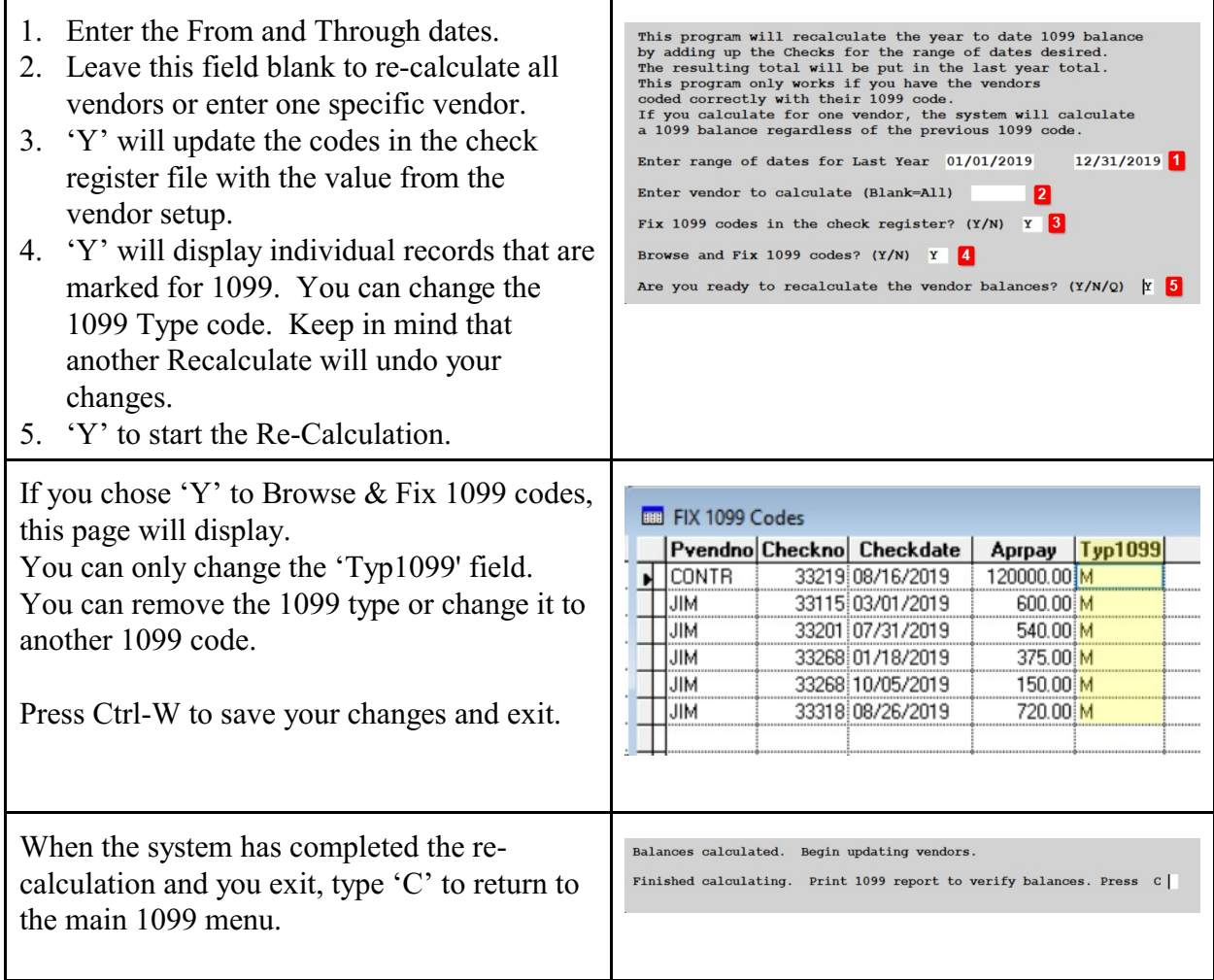

# **Print Verification Report**

*Accounts Payable, 1099 Module, Print Verification Report*

The verification report will print all 1099 totals by vendor for the year.

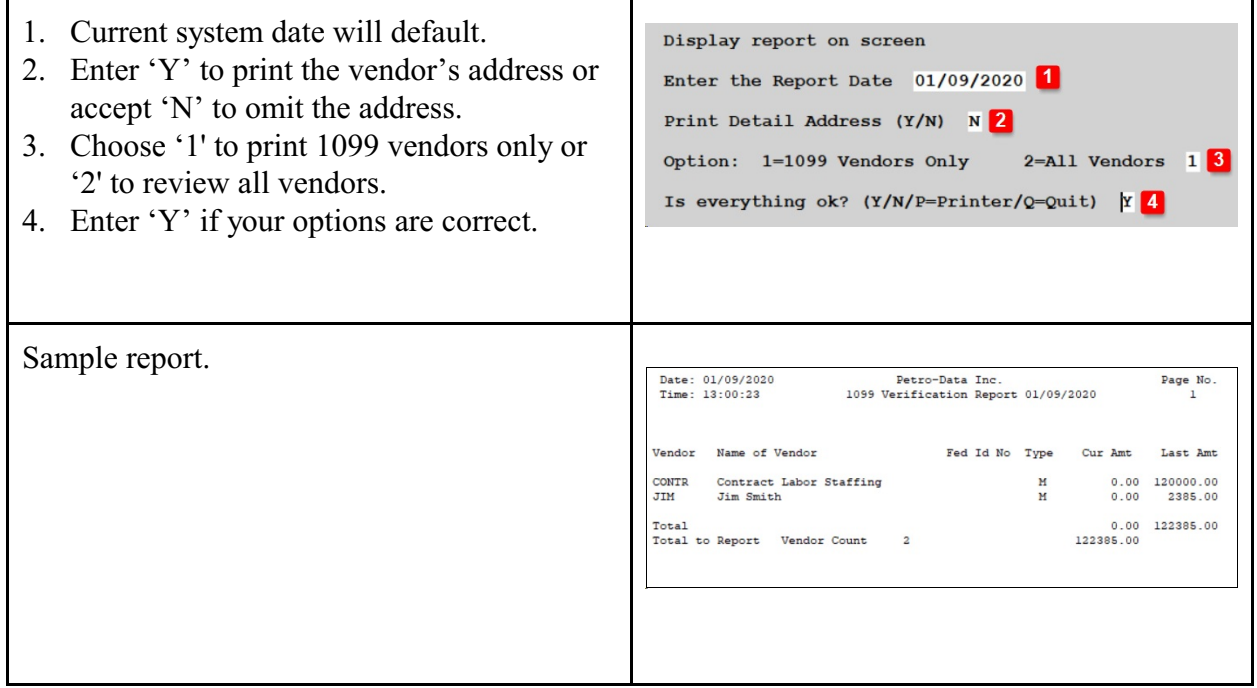

## **Change 1099 Amounts**

*Accounts Payable, 1099 Module, Change 1099 Amounts*

If the yearly total of 1099 payments is not correct, you can manually adjust the total amount for the year.

If you choose to 'Calculate 1099 Amounts' after a manual update, any change you made will be deleted. You will have to re-enter the manual change after the 'Calculate'.

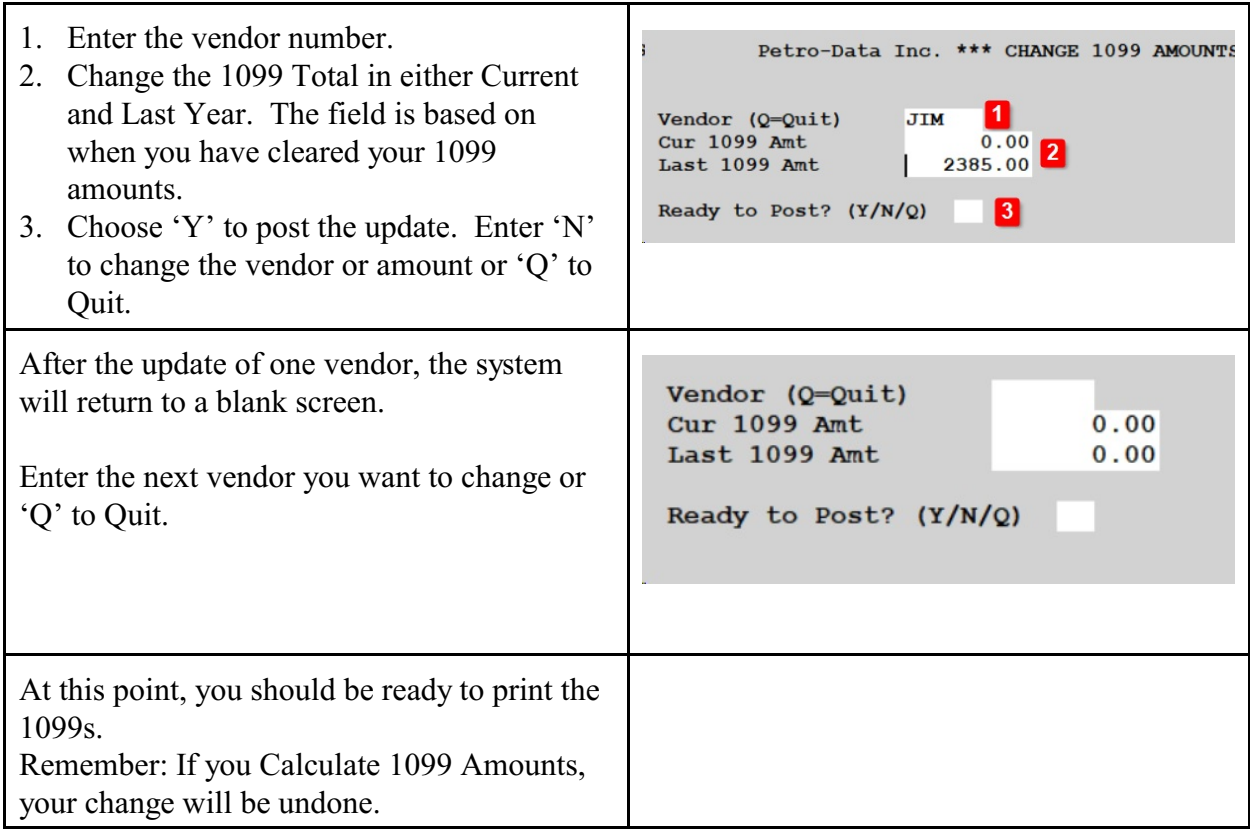

# **Print 1099 Forms**

*Accounts Payable, 1099 Module, Print 1099 Forms*

Print 1099 forms to send to your vendors. They will print 4 copies per page per vendor. You can also print a File Copy for your records.

1099 forms may be printed as many times as needed so it's best to print them on plain paper before printing them on the forms. They will also display on the screen. You should always print an alignment on the forms to verify that the printer spacing is correct for the form. Holding a paper copy up to the form is a good preliminary alignment test but print at least one alignment on a form before printing all of the forms.

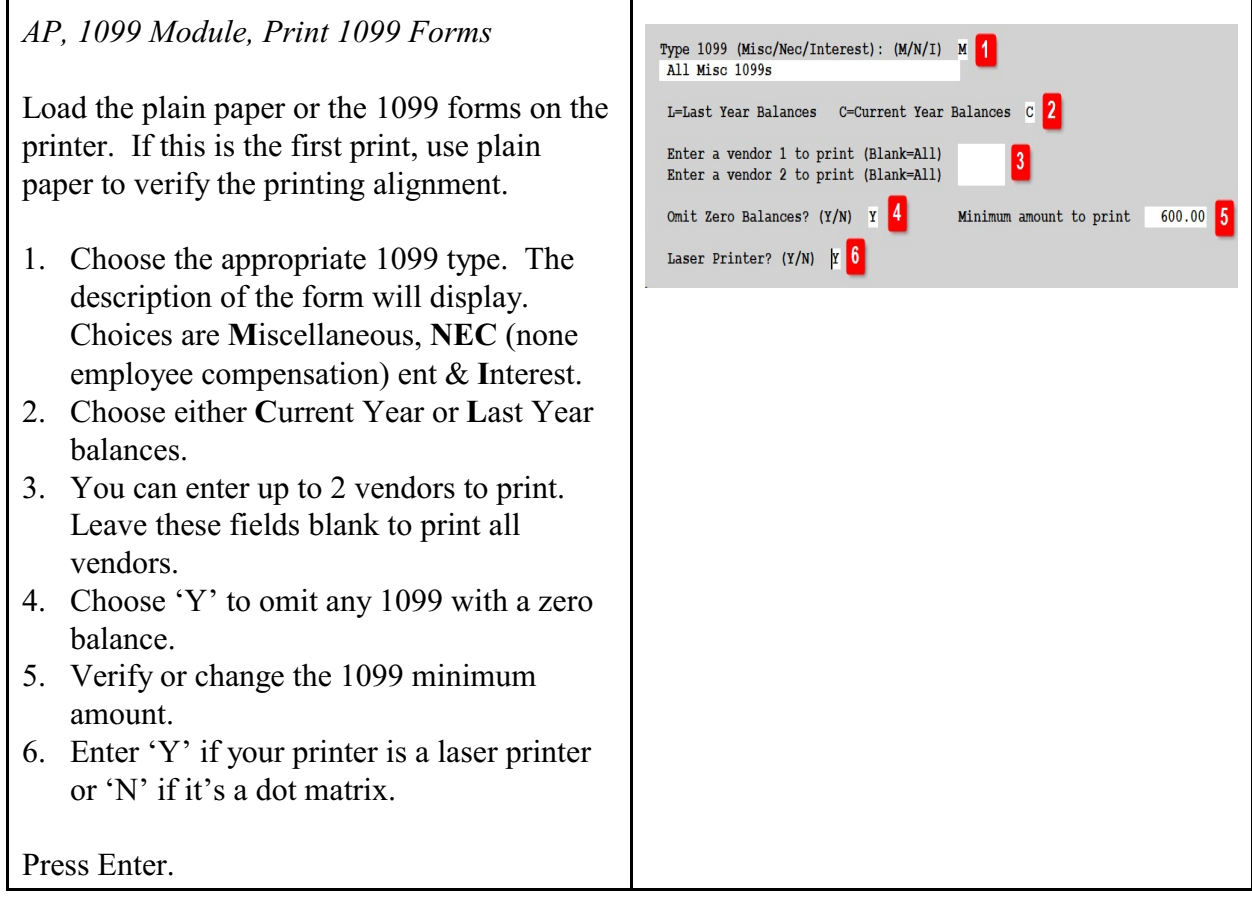

![](_page_7_Picture_29.jpeg)

If you choose the Alignment process, enter the number of characters to adjust the Top and Left Margins.

When you checked the plain paper copy with the pre-printed form, you may need to make minor changes to the Top or Left Margin. Enter those adjustments here.

- If the data is printing BELOW the box, enter a negative number in 'Adjust Top Margin' to move the data up  $(-.50)$ . .50 moves it  $\frac{1}{2}$  of a line.
- If the data is printing ABOVE the box, enter a positive number in 'Adjust Top Margin' to move the data down  $(+.50)$ .
- If the data is printing too far to the RIGHT, enter a negative number in the 'Adjust Left Margin' to move the data to the left (-1.0). 1.0 moves it one character.
- If the data is printing too far to the LEFT, enter a positive number in the 'Adjust Left Margin' to move the data to the right one character (+1.0).

If this minor adjustment does not work, see the menu option 'Fix 1099 Forms'.

The system will ask you to confirm your alignment change. Click Yes to accept the change or No to change it.

![](_page_8_Picture_8.jpeg)

![](_page_9_Picture_48.jpeg)

![](_page_10_Picture_27.jpeg)

# **Print 1096 Forms**

*Accounts Payable, 1099 Module, Print 1096 Form*

The 1096 Form is filed with the IRS.

![](_page_11_Picture_50.jpeg)

### **Fix 1099 Forms**

*Accounts Payable, 1099 Module, Fix 1099 Forms*

You can modify the printing for Laser Forms only. There are TWO 1099s to a page. Only the first ONE is displayed below. If you scroll down while on this screen, you will see the second one. Sometimes only one has to be moved, sometimes both should be adjusted. Make sure you change the appropriate change for your laser form.

![](_page_12_Picture_69.jpeg)

![](_page_13_Picture_0.jpeg)

### **Clear 1099 Totals**

*Accounts Payable, 1099 Module, Clear 1099 Totals*

As checks are written during the year for vendors who get 1099s, amounts are accruing in the 'Current 1099 Amt' field. If those amounts are not moved to 'Last 1099 Amt' before checks for the new year are written, the new checks will accrue in the Current field.

There are two ways to clear the current and move the totals to Last year.

- 1. When 'Close Period' is run for December, answer'Y' to the question 'Do you want to move 1099 totals and clear current 1099.'
- 2. Run Clear 1099 Totals using this option on the 1099 Module Menu

![](_page_14_Picture_70.jpeg)

# **Troubleshooting the 1099 Amounts**

If you have run the Calculate 1099 and believe the amounts are not correct, use this procedure to review the data.

- 1. Run a Check Register
	- a. Print a Detailed Check Register for the calendar year. Review the totals for each vendor.
	- b. If the totals do not tie to the 1099 amount, review the payments and determine if they should be included in the 1099.
- 2. Check the Vendor Setup
	- a. Review each vendor and check the 1099 code in their setup. The most common value will be 'M' for 1099-Miscellaneous. There are two other option: '**R**'ent and '**I**'nterest.
	- b. If any vendor is missing a 1099 type, enter it now.
- 3. Run Calculate 1099 Amounts
	- a. You have two options that will correct the 1099 balances. Select one option:
		- i. Fix 1099 codes in the check register  $(Y/N)$ ? This option will change the 1099 codes in the check file for **ALL** checks for the vendor.
		- ii. Browse and fix 1099 codes (Y/N)? This option will display all checks. You can mark checks individually as 1099 payments. In the column titled 'Typ1099', enter the appropriate 1099 code (**M**isc, **R**ent, **I**nterest). Press Ctrl-W to save and exit the screen after you make all your changes.
- 4. Run the Verification Report. Check your totals again.
- 5. Repeat the above process until the amounts are what you want.